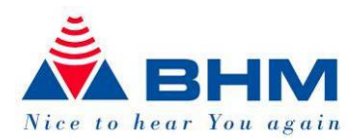

# BHMFit2 - Software BHMFit2 Version 2.1 Benutzerhandbuch

Zur Anpassung der Hörsysteme

## AN-Evo1

## contact star Evo1

contact. mini

# apollon

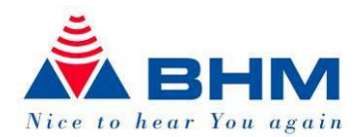

## **Inhaltsverzeichnis**

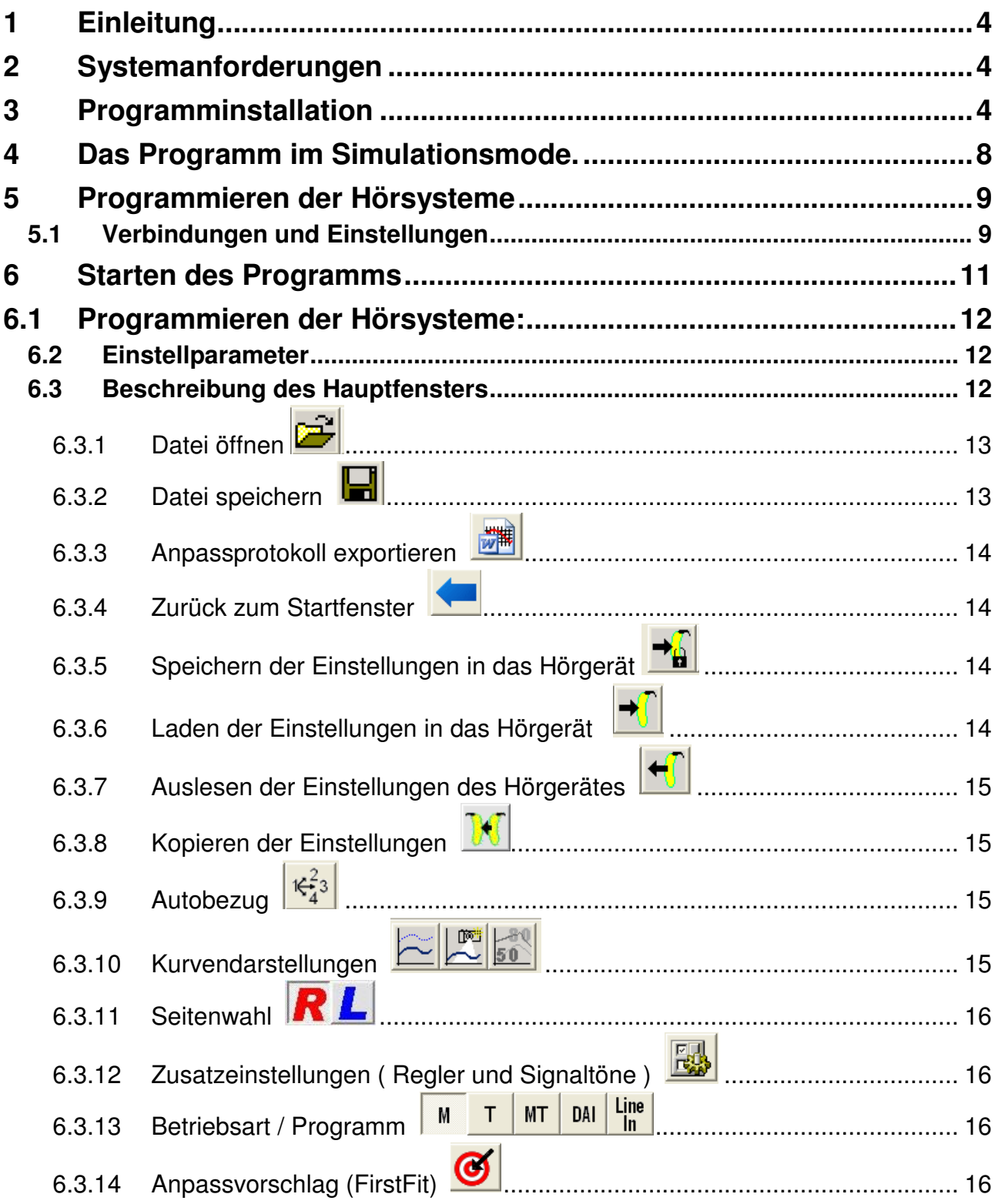

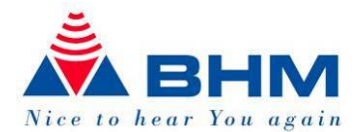

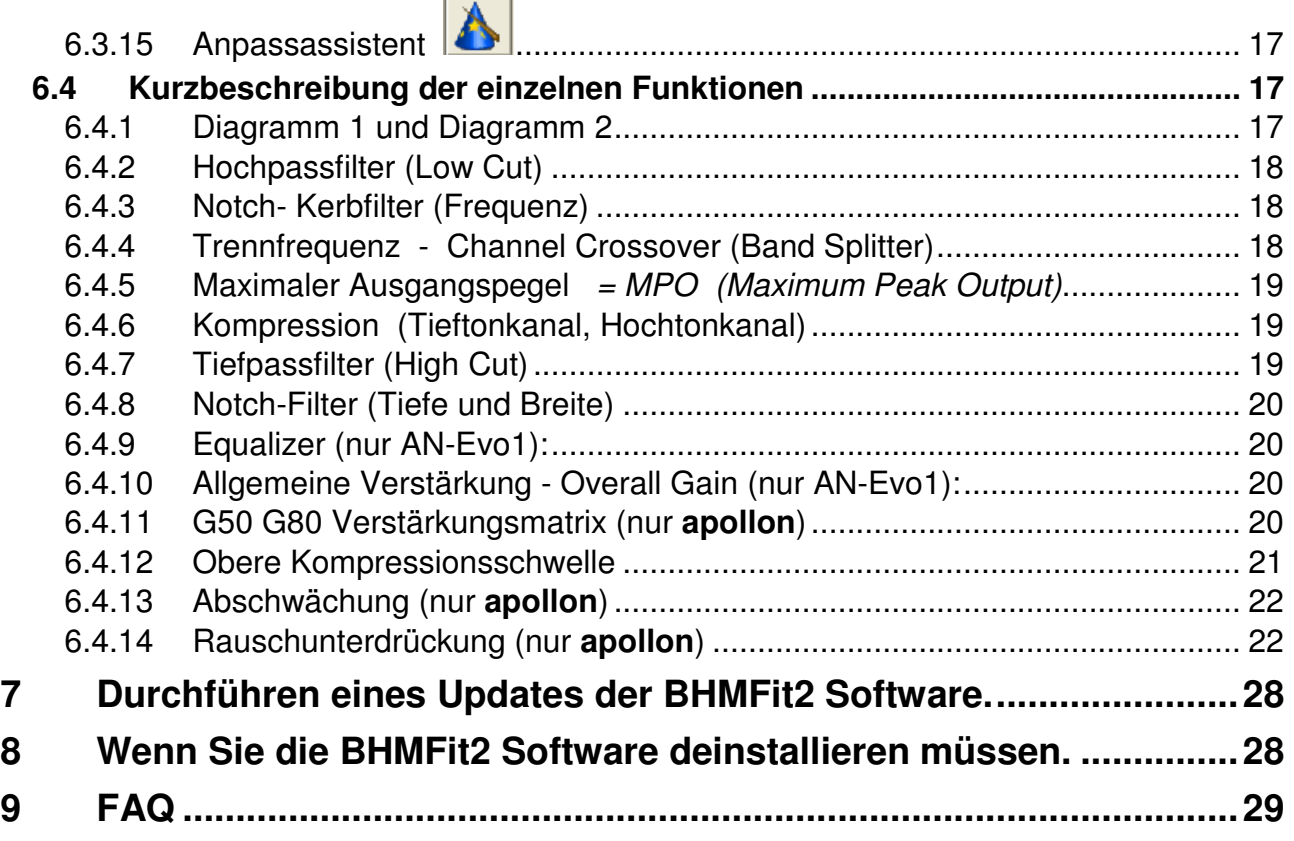

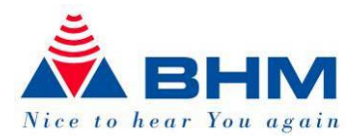

## 1 Einleitung

Dieses Dokument wurde erstellt, um den autorisierten Facharzt und Hörgeräteakustiker bei der Installation der BHM-Tech Software zu unterstützen und in der Folge über die Anpassungsmöglichkeiten unserer Hörsysteme zu informieren.

Bezüglich der Anpassung der Knochenleitungshörbrille an das Felsenbein (Mastoid) des Patienten möchten wir auf die Lehrunterlagen der Akustiker bzw. auf unsere Broschüre "Tips & Tricks zur Anpassung von Knochenleitungshörbrillen" verweisen.

Wir weisen hiermit darauf hin, dass die Anpassung von Hörgeräten ausschließlich durch den autorisierten Facharzt oder den Hörgeräteakustiker erfolgen darf. Falsche Anpassung durch nichtautorisierte Personen kann zu beträchtlichen Hörschädigungen führen!

Der Ausgangsschalldruckpegel einiger Modelle (siehe Datenblatt) kann 132dBSPL überschreiten. Die Anpassung muss mit besonderer Sorgfalt vorgenommen werden. Beachten Sie daher die Bedienungsanweisung des Gerätes und die Geräteausgangsleistung.

## 2 Systemanforderungen

Um die BHMFit2 Software verwenden zu können, muss auf Ihrem Computer eines der folgenden Windows Betriebssysteme installiert sein:

- ❖ Windows 98SE.
- $\div$  Windows 2000
- ❖ Windows XP
- Windows Vista

Die für die BHMFit2Software erforderlichen Konfigurationsanforderungen an den Computer sind durch das verwendete Betriebssystem vorgegeben.

- Die BHMFit2Software benötigt ca. 11 MB Festplattenspeicher.
- Für die Speicherung einer Hörgeräteinstellung werden ca. 2KB benötigt.

## 3 Programminstallation

#### Achtung:

Unter Windows 2000/XP/Vista benötigen Sie Administrator-Rechte für die Installation!

BHMFit2 ist KEIN UPDATE der bisher verwendeten Anpaß-Software von BHM-Tech. Durch die Installation in einen neuen Ordner (BHMFit2) auf Ihren PC, besteht keine Gefahr, dass Sie Ihre derzeitige Installation überschreiben.

#### BHMFit2 hat viele neuen Eigenschaften wie, Anpassassistent, automatischer Anpassungsvorschlag (FirstFit) welche Ihnen Ihre Arbeit erleichtern werden.

Die Kundendatenbank der alten Software Version 1.0.0.23 kann weiter verwendet werden.

Ihre Kundendatenbank können Sie durch Kopieren aller Dateien im Programm-Verzeichnis "C:\Programme\BHMFIT\DB" \*.\* in das neue Verzeichnis "C:\Dokumente und Einstellungen\All Users\Anwendungsdaten\BHMFit2\DB" weiter verwenden. Kontaktieren Sie diesbezüglich Ihren Systemadministrator.

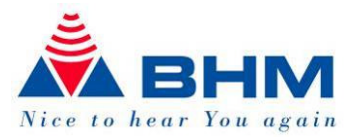

Bevor Sie mit der Installation beginnen, schließen sie alle geöffneten Windows-Programme. Andere aktive Programme könnten die Installation beinträchtigen.

Die CD mit der BHMFit2 Software in das CD-Laufwerk des Computers einlegen. Sollte der BHM Installer nicht automatisch starten, können Sie dies durch doppelklicken auf Arbeitsplatz -> CD-Laufwerk -> Setup selbst erledigen.

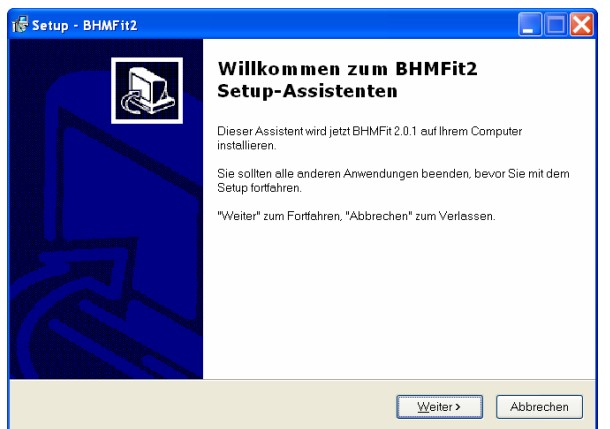

Klicken Sie auf "Weiter >" wenn Sie mit der Installation starten wollen.

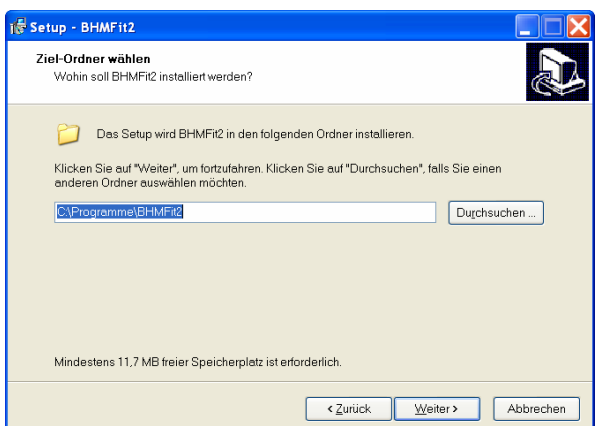

Bei Bedarf kann der Ziel-Ordner selbst bestimmt werden.

Klicken Sie auf "Weiter >" um mit der Installation fortzufahren oder klicken Sie auf "Durchsuchen…" um den Zielordner zu ändern. Werden keine Änderungen vorgenommen, so erfolgt die Installation der Software in: C:\Programme\BHMFit2. Zum Abschluß klicken Sie wiederum auf "Weiter >".

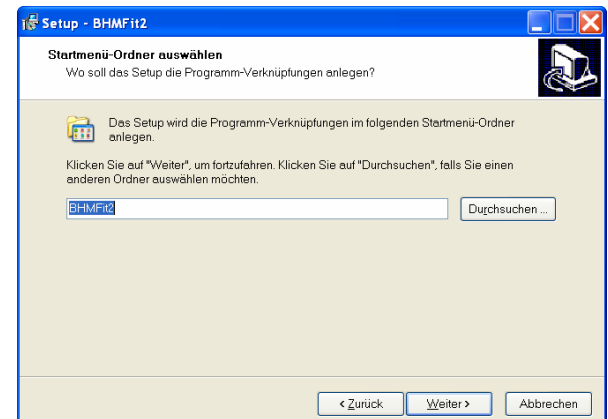

Im nächsten Fenster haben Sie nun die Möglichkeit, den Namen für die Programmgruppe innerhalb des Windows-Startmenüs zu bestimmen. Standardmäßig wird ein Eintrag

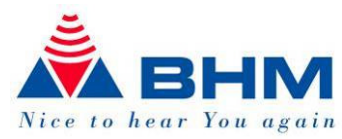

"BHMFit2" direkt unter Start -> Alle Programme angelegt. Wenn Sie mit dem Namen der Programmgruppe einverstanden sind, klicken Sie auf "Weiter >".

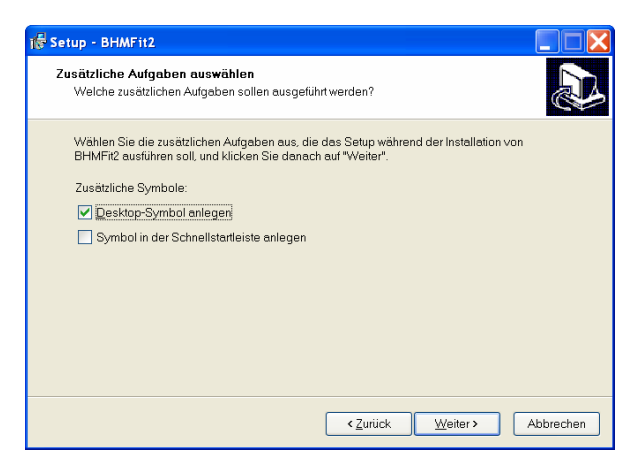

In diesem Bildschirm können Sie auswählen, ob bei der Installation ein Desktop Icon und/oder ein Icon in der Schnellstart-Leiste (Quick Launch) erstellt werden sollen. Wenn Sie mit den Einstellungen zufrieden sind, klicken Sie wieder auf "Weiter >".

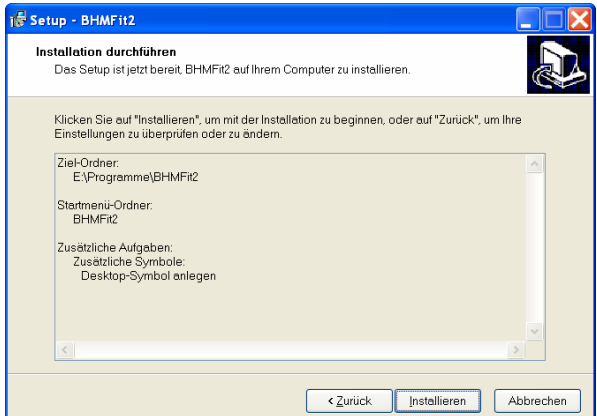

Das nächste Fenster gibt Ihnen die Möglichkeit, Ihre Auswahl noch einmal zu kontrollieren. Sollten Sie mit einer Auswahl nicht zufrieden sein, können Sie mit der Taste "<Zurück" beliebig oft zurück gehen und die Einstellungen ändern. Sollten Sie mit allen Einstellungen zufrieden sein, klicken Sie bitte auf "Installieren".

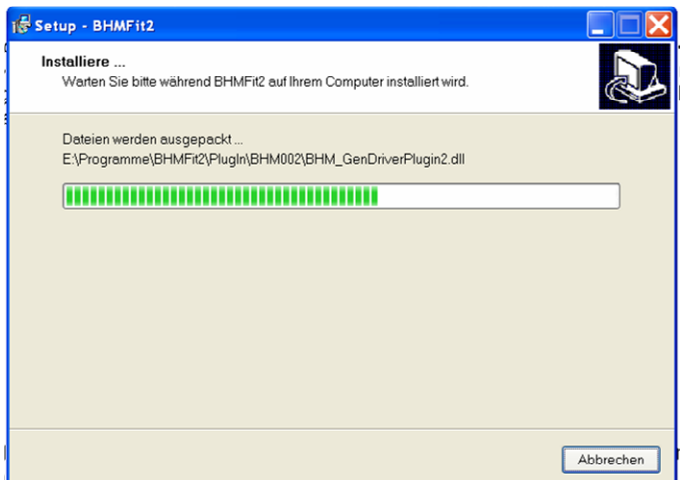

Der BHM Installer kopiert nun alle erforderlichen Dateien und richtet Ihr System für die Verwendung von BHMFit2 ein.

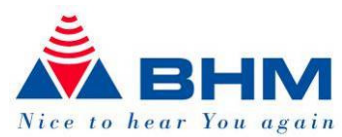

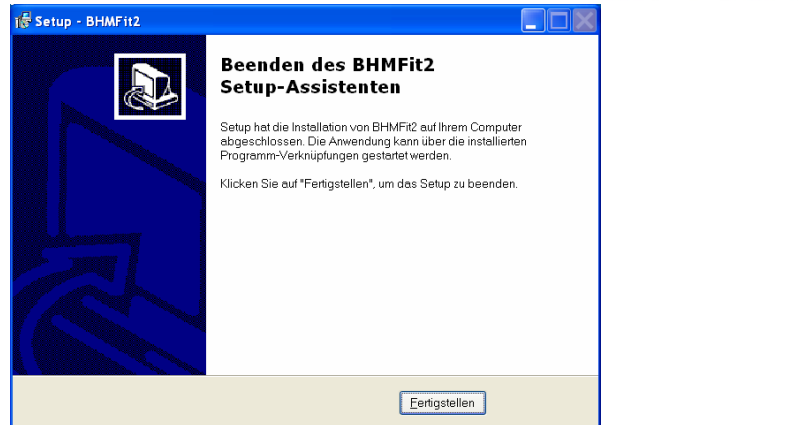

Die Installation wurde nun erfolgreich durchgeführt. Durch einen Klick auf "Finish" schließen Sie die Installation ab.

Wenn Sie beim Installieren die entsprechende Auswahl getroffen haben, dann wurde das

Symbol **XX** zum Starten der BHMFit2 Software nun auf dem Desktop bzw. in der Schnellstart-Leiste Ihres Computers automatisch installiert.

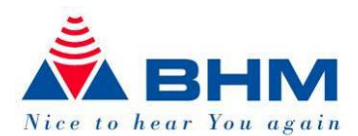

## 4 Das Programm im Simulationsmode.

Mittels des Icons **AVA** BHMFit2 starten. Folgendes Fenster wird geöffnet:

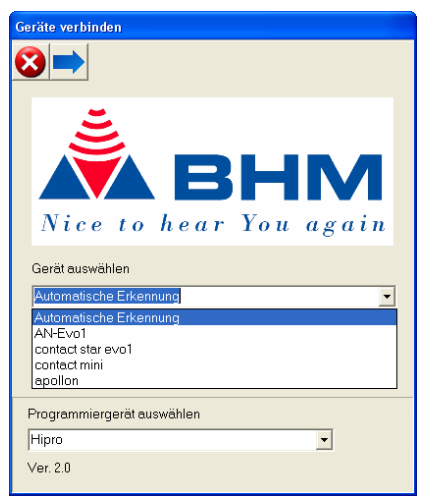

Wählen Sie nun einfach das gewünschte Gerät aus und setzen Sie einen Haken bei "Simulation". Anschließend klicken Sie auf

Nun können Sie die einzelnen Funktionen der Software ausprobieren. Nähere Erläuterungen der Softwarefunktionen finden Sie im nächsten Kapitel. Der Simulationsmode dient zum Kennenlernen und Ausprobieren der Software.

Im Simulationsmode haben die Knöpfe **(EDINGER)** (Einstellungen speichern – Einstellungen laden – Einstellungen auslesen) keine Funktion, da kein Hörgerät angeschlossen ist!

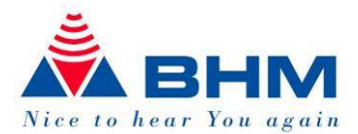

## 5 Programmieren der Hörsysteme

#### **5.1 Verbindungen und Einstellungen**

Als Programmierschnittstelle können Sie Hi-Pro oder HiPro USB verwenden.

Die Programmierschnittstelle HIPRO mit Ihrem Computer verbinden.

Die Programmierbuchse befindet sich bei der contact star evo1 unterhalb der Klappe zwischen Schalter und Lautstärkesteller, die Sie mit einem kleinen Schraubenzieher öffnen können. Bei der AN-Evo1 befindet sich die Programmierbuchse im Batteriefach und ist zusätzlich durch eine Schutzkappe geschützt, welche Sie entfernen und aufbewahren müssen. Die Schutzkappe dient als Staub und Feuchtigkeitsschutz und muß nach dem Anpassen der AN-Evo1 wieder in die Programmierbuchse eingesetzt werden.

Contact.<br>Bei dem **Gerät befindet sich die Programmierbuchse unterhalb der Abdeckung**<br>Cohraubonzieher öffnen können. Details des Elektronikgehäuses, die Sie mit einem kleinen Schraubenzieher öffnen können. Details entnehmen Sie bitte aus der Bedienungsanleitung.

contact.<br>Da das **keinen Betriebsartenschalter und keine Tel-Spulen Funktion hat treffen** natürlich diese Beschreibungen nicht zu.

Beim apollon befindet sich die Programmierbuchse unter dem Hemdclip. Sie müssen den Hemdclip entfernen, um die Programmierbuchse frei zu legen.

Das 4polige Programmierkabel mit dem MiniDIN-Stecker an die Programmierschnittstelle und mit dem 4poligen Hörgeräte-Stecker an das Hörgerät behutsam anstecken. Beachten Sie dabei, daß auf der Hörgeräte-Seite die beiden Punkte auf Stecker und Buchse aufeinander ausgerichtet sind.

#### Bitte entfernen Sie bei allen Geräten, außer beim apollon, die Batterie während der Programmierung. Beim Apollon werden die Batterien auch während der Programmierung benötigt.

Das Gerät einschalten (auf Position "M" oder "T").

Achtung: Während der Anpassung spielt die Stellung des Betriebsartenschalters (M oder T) bei der contact star evo1 keine Rolle! Das entsprechende Programm wird über die Anpaßsoftware eingestellt.

Bei der AN-Evo1 hört der Kunde hingegen die Quelle, die über den Betriebsartenschalter ausgewählt ist. Sie können dennoch beide Programme einstellen, ohne dafür den Betriebsartenschalter zu betätigen.

Der Lautstärkesteller (VC) sollte auf eine für den Kunden angenehme Lautstärke eingestellt werden.

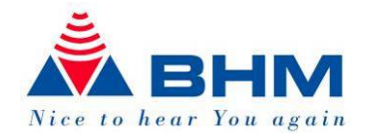

Programmierkabel:

Verwenden Sie ein NOAH-Link-Kabel mit der Standardverdrahtung gemäss HIMSA Spezifikation oder ein kompatibles Kabel.

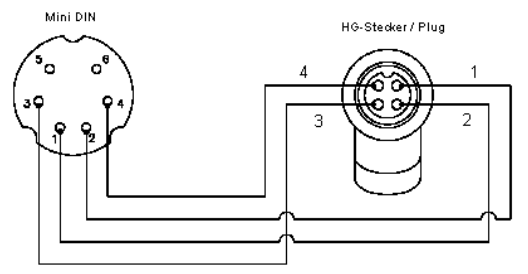

Anschlussbelegung

Beim Anstecken und Abstecken der Verbindungskabel soll das Hörgerät immer ausgeschaltet sein!

Beispiele für kompatible Programmier-Kabel:

- Beltone 902290769029
- Siemens: Connex 3
- Oticon: Nr. 3
- BHM: 77733408 (VBK Nr. 99/150-RED right)
- BHM: 77733409 (VBK Nr. 99/150-BLUE left)

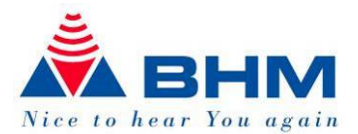

## 6 Starten des Programms

Durch Doppelklick auf das Icon **AVA** starten Sie BHMFit2. Sollten Sie bei der Installation angewählt haben, dass kein Desktop-Symbol erstellt werden soll, finden Sie BHMFit2 auch unter "Start -> Programme -> BHMFit2 -> BHMFit2".

Das Verbindungs-Fenster wird geöffnet:

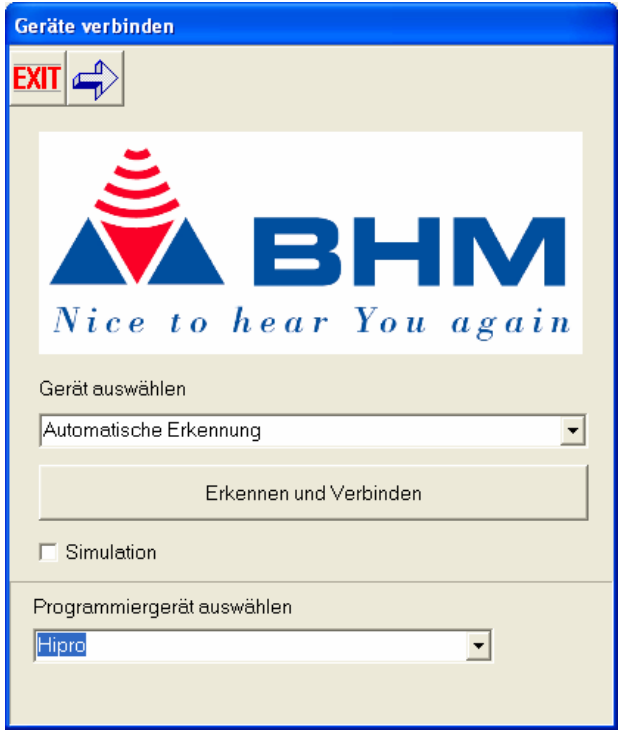

Bevor Sie Geräte programmieren können, müssen diese eingeschaltet sein. Sie erkennen dies durch eventuelles Rückkopplungspfeifen, je nach Position des Lautstärkestellers.

Sie können nun entweder das angeschlossene Gerät auswählen oder durch klicken auf "Erkennen und Verbinden" automatisch nach angeschlossenen Geräten suchen lassen.

#### Achten Sie darauf, dass vor "Simulation" kein Häkchen gesetzt ist, da Sie sonst nur im Simulationsmodus sind und kein Gerät programmieren können!

Wenn Sie das Gerät manuell ausgewählt haben, gelangen Sie durch einen Klick auf zum Anpaßbildschirm. Wenn Sie die automatische Erkennung gewählt haben, leitet Sie BHMFit2 direkt zum Anpaßbildschirm weiter, sobald es die angeschlossenen Geräte detektiert hat.

Wenn BHMFit2keine Geräte findet, erscheint folgende Meldung:

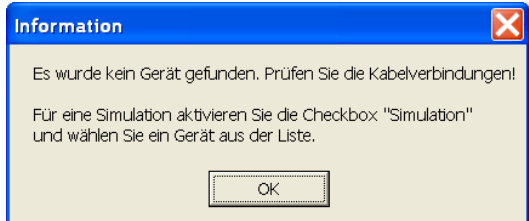

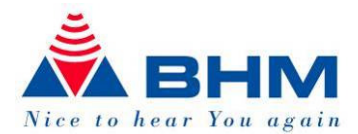

## 6.1 Programmieren der Hörsysteme:

AN-Evo1, contact star evo1, **mini** und apollon

## contact.

#### **6.2 Einstellparameter**

Abhängig vom Gerät stehen Ihnen unterschiedliche Einstellmöglichkeiten zur Verfügung. Die folgende Beschreibung bezieht sich jedoch auf alle Einstellmöglichkeiten der derzeit verfügbaren Hörsysteme der BHM-Tech.

#### **6.3 Beschreibung des Hauptfensters**

Die Menüleiste

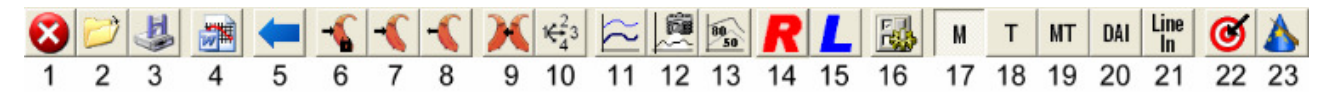

- 1. Programm beenden
- 2. Datei öffnen
- 3. Datei speichern
- 4. Anpassprotokoll exportieren
- 5. Zurück zum Startfenster
- 6. Einstellungen im Hörgerät speichern und fixieren
- 7. Einstellungen (Daten) werden an das Hörgerät gesendet (ohne Speicherung)
- 8. Einstellungen des Hörgerätes werden ausgelesen
- 9. Einstellungen des Hörgerätes kopieren (vom aktiven auf das inaktive Gerät)
- 10.Autobezug: Übertragen der Einstellungen auf die Betriebsarten (Programme)
- 11. Darstellung des "Mehrkurven-Speicher" in den Diagrammen
- 12. Speicherung der dargestellten Kurven im "Mehrkurven-Speicher"
- 13. Darstellung der 50 / 80 Kurven (Ausgangskurven bei 50 und 80 dBSPL Eingang)
- 14.Seitenwahl RECHTS
- 15.Seitenwahl LINKS
- 16.Zusatzeinstellungen für Regler und Signaltöne
- 17. Programm  $1 =$  Betriebsart Mikrofon
- 18. Programm 2 = Betriebsart Telefonspule (beim contact mini nicht vorhanden)
- 19. Programm 3 = Mikrofon + Telefonspule (nur apollon)
- 20. Programm 4 = Direct Audio Input (nur apollon)
- 21. Programm  $5 =$  LineIn (nur apollon)
- 22.Automatischer Anpassvorschlag (FirstFit)
- 23.Anpassassistent

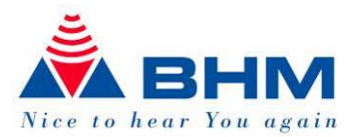

## 6.3.1 Datei öffnen

Hier können Sie zuvor gespeicherte Sitzungen laden. Wählen Sie den entsprechenden Kunden (siehe "Datei speichern") und die gewünschte Sitzung aus und klicken Sie auf "Öffne Sitzung". Damit gelangen Sie zum Anpaßbildschirm zurück und die gespeicherten Einstellungen der geladenen Sitzung werden automatisch übernommen.

### 6.3.2 Datei speichern

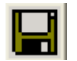

Haben Sie in einer Anpasssitzung optimale Einstellungen gefunden, so können Sie diese mit Hilfe dieser Funktion abspeichern und bei Bedarf wieder laden (siehe Datei öffnen). Durch anklicken des Buttons "Datei Speichern" gelangen Sie direkt zu Ihrer Kundendatenbank.

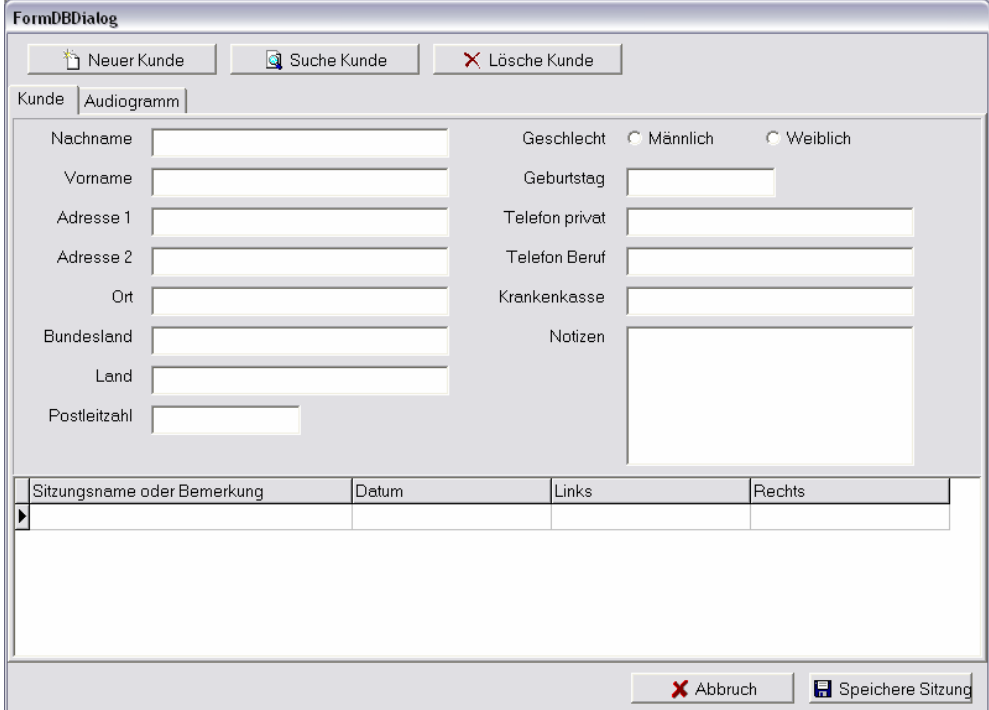

Hier können Sie nun einfach einen neuen Kunden anlegen (die Angabe des Nachnamens – Last Name ist mindestens erforderlich) und mit einem Klick auf "Speichere Sitzung" die Kundendaten und Ihre Einstellungen speichern. Sie können nun noch eine Bezeichnung für die momentane Sitzung eingeben:

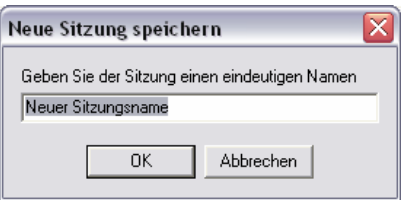

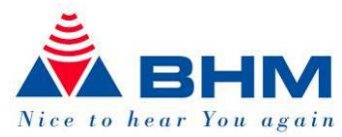

Sollten Sie den Kunden schon angelegt haben, so gelangen Sie über einen Klick auf "Suche Kunde" zum Suchfenster der Kundendatenbank.

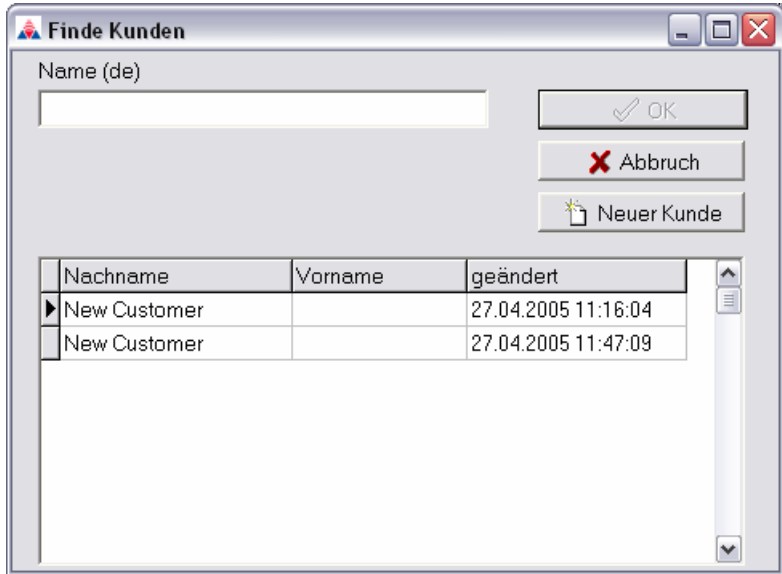

Hier können Sie mit der Maus oder durch Eingabe des Nachnamens den entsprechenden Kundensatz auswählen. Wenn Sie den richtigen Kundensatz ausgewählt haben, bestätigen Sie durch einen Klick auf "OK".

Mit "Abbruch" können Sie die Suche abbrechen.

Durch einen Klick auf "Neuer Kunde" gelangen Sie zurück zum vorigen Bildschirm und können einen neuen Kundensatz anlegen.

#### 6.3.3 Anpassprotokoll exportieren

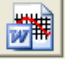

Mit dieser Funktion können Sie sowohl die Kundendaten als auch die Geräteeinstellungen in ein Word-Dokument exportieren, Ihren Bericht erstellen, abspeichern und ausdrucken.

#### 6.3.4 Zurück zum Startfenster

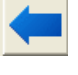

Diese Funktion ermöglicht die Rückkehr zum Startfenster um ein anderes Gerät auszuwählen.

6.3.5 Speichern der Einstellungen in das Hörgerät

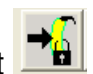

Nach Abschluss der Anpassarbeiten müssen die Einstellungen im Hörgerät noch gespeichert werden. Dies erfolgt durch Betätigung dieses Knopfes (Daten speichern).

#### Apollon:

Beim Apollon werden die Einstellungen aller Betriebsarten gespeichert. – Sie müssen daher nur einmal diese Funktion aufrufen.

Bitte beachten Sie, dass ansonst alle Einstellungen, die an das Hörgerät übertragen wurden, nicht abgespeichert sind und bei Trennung der Verbindung (Programmierkabel), oder Abschaltung des Hörgerätes, verloren gehen. Das Gerät behält dann seine ursprüngliche Programmierung. Schalten Sie das Hörgerät vor dem Abstecken des Programmierkabels immer aus!

#### 6.3.6 Laden der Einstellungen in das Hörgerät

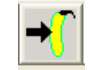

Betätigen Sie den Knopf (Daten senden), so werden die momentanen Einstellungen in der Software an das Hörgerät gesendet und können vom Klienten beurteilt werden. Dieser

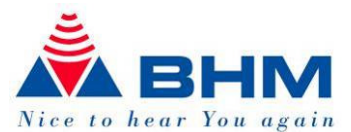

Vorgang ist nach jeder Veränderung der Einstellungen durchzuführen, um deren Wirksamkeit zu testen. Haben Sie eine optimale Einstellung für den Klienten gefunden, so müssen diese im Hörgerät anschließend gespeichert werden. Siehe dazu vorangegangener Abschnitt "Speichern der Einstellungen in das Hörgerät".

Wenn Sie die Direktübertragung ("Programmiergeräte -> Änderungen sofort schreiben") aktiviert haben, so ist dieses Button nicht verfügbar. Die Einstellungen werden von BHMFit2 dann immer direkt nach der Änderung an das Hörgerät übertragen. Das Speichern der Daten ist aber weiterhin notwendig!

#### 6.3.7 Auslesen der Einstellungen des Hörgerätes

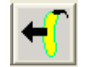

Betätigen Sie diesen Knopf (Daten auslesen), so werden die im Hörgerät gespeicherten Daten eingelesen und anschließend angezeigt.

Wenn Sie am Beginn der Sitzung ein Hörgerät auswählen, wird beim Wechsel zum Anpaßbildschirm automatisch die momentane Einstellung des Gerätes ausgelesen.

ACHTUNG: Es werden die aktuell GESPEICHERTEN Daten ausgelesen. Wenn Sie also Einstellungen verändert und noch nicht gespeichert haben, gehen diese Änderungen verloren!

#### 6.3.8 Kopieren der Einstellungen

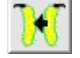

Betätigen Sie diesen Knopf (Einstellungen kopieren), so werden die aktuellen Einstellungen vom aktiven auf das passive Hörgerät kopiert. Sie können somit bei binauralem Fitting nach dem Anpassen eines Gerätes das zweite Gerät passend vorkonfigurieren.

ACHTUNG: Es werden nur die Einstellungen kopiert, die Sie derzeit am Bildschirm sehen. Wenn Sie also beim aktiven Gerät im Standard mode sind, werden eventuelle Änderungen im Advanced mode NICHT übernommen. Sollten Sie dort Änderungen vorgenommen haben, empfiehlt es sich, das kopieren im Advanced mode durchzuführen.

#### 6.3.9 Autobezug

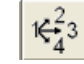

Mit dieser Funktion können Sie die getätigten Einstellungen auf die anderen Betriebsarten / Programme des Gerätes übertragen.

#### 6.3.10 Kurvendarstellungen

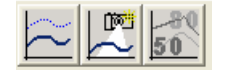

Diese Funktionen werden für die dargestellten Kurven verwendet. Diese Kurven dienen rein der optischen Vergleichbarkeit mehrerer Einstellungen und haben keinerlei Auswirkungen auf die Einstellung des Gerätes.

Wird der Knopf **der Knopf** durch Drücken aktiviert, so können mehrere Kurven gleichzeitig betrachtet werden. Eine Funktion, die es erlaubt zwei Kurvenverläufe miteinander zu vergleichen.

Die Abspeicherung der Kurven erfolgt durch den Knopf

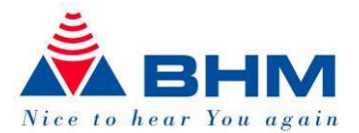

Der **50** dient der Darstellung des bekannten 50 / 80 -Verlaufes, in dem die Auswirkung der gewählten Programmierung des Gerätes bei 50 und 80 dBSPL Eingang angezeigt wird. Diese ist besonders für die Beurteilung des Dynamikbereiches, der AGC - Einstellung und Begrenzung wichtig. Der Schieber für den Eingangspegel wird in diesem Modus deaktiviert.

6.3.11 Seitenwahl

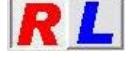

Besonders bei binauraler Anpassung werden diese Tasten benötigt um das linke oder rechte Hörgerät auszuwählen.

#### 6.3.12 Zusatzeinstellungen ( Regler und Signaltöne )

Dieser Menüknopf öffnet ein kleines Menü, in welchem der Lautstärkesteller, Trimmer (falls vorhanden), aktiviert bzw. deaktiviert werden kann. Beim apollon können zusätzlich die Signaltöne verändert werden.

6.3.13 Betriebsart / Programm

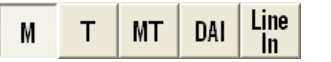

Mit diesen Menüknöpfen können Sie die Betriebsart über die Anpasssoftware steuern. Lediglich beim AN Evo1 muß die Betriebsart direkt am Gerät und in der Software eingestellt werden, damit sie hörbar wird. Die Software zeigt immer nur die Menüknöpfe an, die das Gerät unterstützt.

Beim contact mini wird nur der Knopf "M" angezeigt, weil das Gerät nur die Betriebsart "Mikrofon" unterstützt. Die Geräte "contact star evo1" und "AN-Evo1" unterstützen die Betriebsarten Mikrofon und Telefonspule.

Das Taschengerät "apollon" bietet neben Mikrofon und Telefonspule zusätzlich die Betriebsarten "Mikrofon+Telefonspule", DAI und Line-In.

Die Menüknöpfe sind wie folgt belegt:<br>"M" = Betriebsart Mikrofon

- $M^{\prime\prime}$  = Betriebsart Mikrofon<br>  $M^{\prime\prime}$  = Betriebsart Telefonsi
- $T^{\prime\prime}$  = Betriebsart Telefonspule<br>
"MT" = Betriebsart Mikrofon und
- = Betriebsart Mikrofon und Telefonspule
- "DAI" = Direct Audio Input, Schnittstelle für externes Zubehör (z.B.: FM-Systeme )

"LineIn" = Eingang für externe Audiogeräte

Beim Taschengerät "apollon" ist der Betriebsartenwahlschalter während der Anpasssitzung am Gerät deaktiviert. Dies verhindert eine versehentliche Umschaltung während der Programmierung. Der Programmwahlschalter aktiviert sich automatisch, sobald das Gerät das nächste Mal eingeschaltet wird.

#### 6.3.14 Anpassvorschlag (FirstFit)

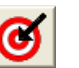

Mit diesem Menüknopf können Sie den automatischen Anpassvorschlag aufrufen.

Diese Funktion wird erst aktiv, wenn Sie ein komplettes Knochenleitungs-Audiogramm eingegeben haben. Beachten Sie, dass in allen Frequenzbereichen des Diagramms Eintragungen sind.

Apollon: Durch Reduktion des VC-Reglers (max. -20dB) ermöglichen Sie Ihrem Kunden eine Verstärkungsreserve.

Beispiel:

Reduktion des VC-Reglers um -8dB. Starten der FirstFit-Funktion. Das Gerät wird nun gemäß dem Audiogramm angepaßt. Ihr Kunde hat nun eine Verstärkungsreserve von 8dB.

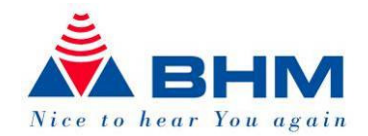

ACHTUNG: der Anpassvorschlag ist eine Empfehlungen aufgrund Ihrer Diagrammeingabe. Ob diese Empfehlung anwendbar ist, müssen Sie individuell dem Hörverlust und dem Kunden entsprechend, entscheiden!

Es stehen Ihnen 2 Algorithmen zur Verfügung.

BHM-BC-FIT… Anpassvorschlag für konduktive Schwerhörigkeit NAL-NL1… Anpassvorschlag für sensorineurale Schwerhörigkeit.

Der BHM-BC-Fit: Wurde von BHM-Tech aufgrund vieler Anfragen erstellt und soll Ihnen bei Ihrer Anpassung eine unterstützende Hilfe für folgende Versorgungen sein:

 Schallleitungsschwerhörigkeit Otitis media Otosklerose Einseitige Taubheit

… wie auch bei steil ansteigendem Hörverlust im Hochtonbereich.

NAL-NL1... Ist ein weltweit bekannter Anpass-Algorithmus welcher von den "National Acoustic Laboratories" in Australien entwickelt wurde; und von vielen Hörgeräteherstellern angewendet wird.

#### 6.3.15 Anpassassistent

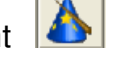

Der Anpassassistent dient Ihnen zur Feinabstimmung des Gerätes auf die Kundenanforderungen, beziehungsweise auf die Bedürfnisse Ihres Kunden. In diesem finden Sie Beispiele aus dem Alltag, wie zB. "Straßenlärm zu laut", mit Vorschlägen zur individuellen Optimierung.

Ob diese Empfehlung anwendbar ist, müssen Sie individuell dem Hörverlust und dem Kunden entsprechend, entscheiden!

#### **6.4 Kurzbeschreibung der einzelnen Funktionen**

Die nachfolgende Beschreibung der Funktionen soll lediglich eine Übersicht über deren Funktionen und Auswirkungen sein und kann nicht die Professionalität und Kompetenz eines Facharztes, Akustikers oder Audiologen ersetzen.

#### 6.4.1 Diagramm 1 und Diagramm 2

Diagramm 1 zeigt den Verlauf des Ausgangssignals oder der Verstärkung (wählbar über das Auswahlfeld "Anzeigemodus") in Abhängigkeit von der Frequenz. Der simulierte Eingangsschalldruck kann mit Hilfe des Schiebers "Eingangspegel" zwischen 30 und 120 dBSPL verändert werden, wodurch das Verhalten des Gerätes bei verschiedenen Eingangspegeln ersichtlich wird. Die Auswirkungen aller Funktionen werden in diesem Diagramm in Echtzeit dargestellt.

Diagramm 2 zeigt immer das Verhältnis zwischen Eingangsschalldruck und dem Ausgangspegel bei einer bestimmten Frequenz an. Diese Frequenz wird in Abhängigkeit der gewählten Trennfrequenz für den Hochtonkanal und Tieftonkanal getrennt berechnet.

Die dargestellten Kurven sind durch unterschiedliche Farben erkennbar. Die aktuellen Frequenzen werden oben im Diagramm angezeigt.

In diesem Diagramm werden vor allem die Einstellungen der AGC (Kompression) und MPO deutlich.

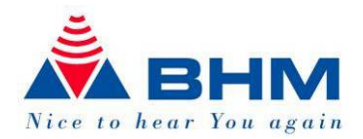

#### 6.4.2 Hochpassfilter (Low Cut)

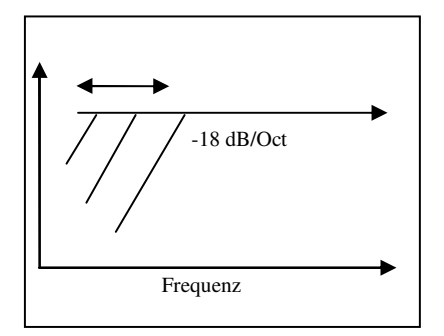

Filtert tiefe Frequenzen unterhalb einer wählbaren Frequenz mit einer Flankensteilheit von -18 dB/oct aus. Mit Hilfe des Schiebers kann die Einsetzfrequenz zwischen 10Hz (ausgeschalten) und 2kHz verändert werden.

Dieser Filter reduziert nicht nur die Verstärkung, sondern auch den maximalen Ausgangspegel bei niederen Frequenzen. Das führt in den meisten Fällen zu einer deutlich klareren Tonwiedergabe und damit besserer Sprachverständlichkeit. Gleichzeitig wird damit der Stromverbrauch der AN-Evo1, contact star evo1 und des contact mini´s deutlich reduziert.

#### 6.4.3 Notch- Kerbfilter (Frequenz)

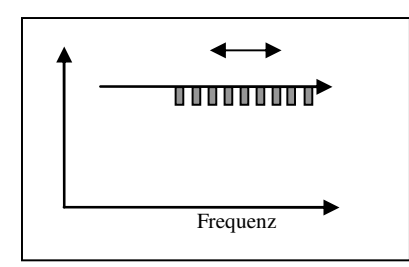

Diese Funktion dient vor allem zur Vermeidung eventuell auftretender Instabilitäten durch Rückkopplung. Das Filter kann im Bereich zwischen 400Hz und 8kHz positioniert werden. Man spricht von einem schmalbandigen Kerbfilter (Notch). Bei dieser Frequenz wird nun standardmäßig die Verstärkung schmalbandig um 10dB abgesenkt. In der Praxis wird diese Einstellung bei angelegtem Hörgerät so erfolgen, dass man bei Unstabilitäten diesen Schieber solange verändert bis die Rückkopplung verschwindet. Bitte beachten Sie, dass bei sehr großer Verstärkung Hörgeräte dazu neigen können, die Rückkoppelfrequenz zu variieren (auf eine andere Frequenz zu springen), wodurch eine konstante Unterdrückung dieser Feedback-Frequenz schwierig sein kann. In solchen Fällen bewährt sich eine generelle Absenkung des Gains im kritischen Bereich.

HINWEIS: Im Advanced mode haben Sie die Möglichkeit, sowohl die Tiefe als auch die Breite des Notch-Filters einzustellen.

#### 6.4.4 Trennfrequenz - Channel Crossover (Band Splitter)

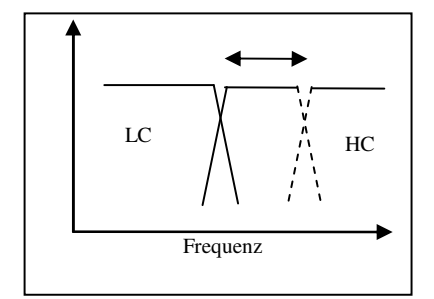

Das digitale Nutzsignal wird in zwei getrennte Verarbeitungskanäle aufgespaltet.  $HC = High Channel$  für die höherfrequenten und  $LC = Low Channel$  für die tieffrequenten Signalanteile. Jene Frequenz, bei der der Tieftonkanal endet und der Hochtonkanal beginnt, nennt man die Trennfrequenz. Diese Frequenz kann bei contact star evo1 / contact mini zwischen 500Hz und 3,15kHz mit Hilfe des Schiebers "Channel Crossover" eingestellt werden. Die Trennung zwischen den beiden Kanälen erfolgt mit 12dB/Oct.

Die Regler "LC-Gain" und "HC-Gain" erlauben eine unabhängige Anpassung der Verstärkung in diesen beiden Bereichen. So können beispielsweise sehr einfach Hochton- oder Tiefton-Hörverluste ausgeglichen werden.

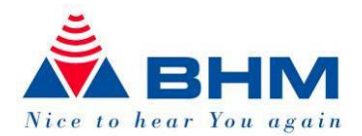

#### 6.4.5 Maximaler Ausgangspegel =  $MPO$  (Maximum Peak Output)

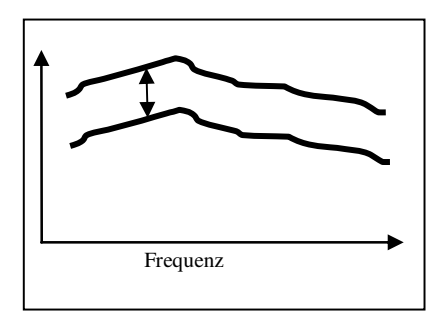

Diese Programmieroption ist ähnlich dem bekannten Peak Clipping und begrenzt den maximalen Ausgangspegel. Durch die digitale Realisierung liefert diese Funktion jedoch wesentlich weniger Verzerrungen als die bisher verwendete "harte" Begrenzung durch Serienwiderstände zum Hörer. Besonders bei starkem Recruitment, bei dem die Unbehaglichkeitsschwelle oder Schmerzgrenze relativ leicht überschritten werden kann, soll diese Funktion verwendet werden. Das maximale Ausgangssignal kann in 2 dB – Schritten bis zu -30 dB abgesenkt werden. In der ersten Position (oberes Ende der Skala) ist diese Funktion ausgeschaltet. Diese Funktion dient als Schutz für das Gehör und verhindert zu starke Ausgangspegel. In der Input / Output – Darstellung wird diese Funktion besonders deutlich sichtbar, wird aber immer nur bei einer berechneten Frequenz pro Kanal angezeigt.

#### 6.4.6 Kompression (Tieftonkanal, Hochtonkanal)

Kompressionsverhältnis = Compression Ratio (CR) Für Tiefton- und Hochtonkanal getrennt einstellbar. Gibt das Verhältnis zwischen der Differenz des Eingangsschalldrucks und der Differenz des Ausgangskraftpegel wieder: CR = E / A.

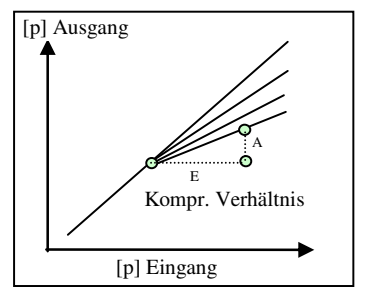

Beispiel CR=2:1

Wird der Eingangsschalldruck um 20dB erhöht (von 50 auf 70 dBSPL), so erhöht sich der Ausgangskraftpegel nur um 10 dB ⇒ 20 / 10  $\Rightarrow$  2:1. Je höher CR gewählt wird, um so stärker ist die Kompression und um so kleiner wird der Dynamikbereich. Im linearen Bereich ist CR = 1:1.

#### 6.4.7 Tiefpassfilter (High Cut)

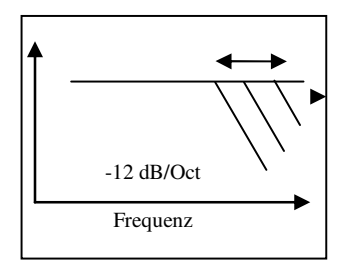

Abschwächen hoher Frequenzen.

Diese Funktion erlaubt es, die Grenzfrequenz (= jene Frequenz, wo das Filter zu wirken beginnt) des Tiefpassfilters zwischen 1kHz und 8kHz (deaktiviert) einzustellen.

Die Steilheit dieses Filters beträgt -12 dB / Oktave. In der Praxis hat sich diese Funktion als sehr wirksam erwiesen, um unerwünschte, hochfrequente Signalanteile oder störendes Rauschen zu unterdrücken.

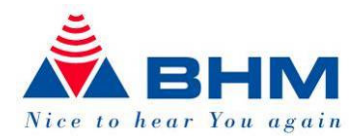

#### 6.4.8 Notch-Filter (Tiefe und Breite)

Zusätzlich zur Frequenz haben Sie hier die Möglichkeit, die Tiefe und die Güte (Breite) des Kerbfilters einzustellen. Die Standardeinstellung von -10dB und Güte 22,4 reichen in etwa 95% der Fälle für eine perfekte Stabilisierung des Gerätes aus.

ACHTUNG: Durch die falsche Einstellung dieser Parameter kann die Sprachverständlichkeit stark reduziert werden!

#### 6.4.9 Equalizer (nur AN-Evo1):

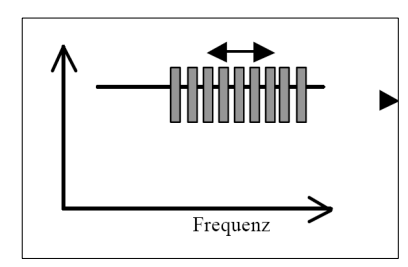

10 - kanaliger Equalizer mit + 5 dB bis -10 dB Einstellbereich pro Kanal. Die graphische Darstellung der Einzelbänder korreliert mit dem darunter liegenden Diagramm hinsichtlich Frequenzlage. Die wählbaren Mittenfrequenzen sind: 1000– 1500–2000–2500–3000– 3500–4000–4500–5000–6500 Hz. Durch die Einstellung der einzelnen Frequenzbänder kann der Akustiker/Audiologe das Hörgerät dem Audiogramm entsprechend anpassen. Eventuell vorhandene Resonanzerscheinungen können unterdrückt werden. Falls nötig, kann mit dieser Funktion zusätzlich auch eine Linearisierung des Frequenzverlaufes erreicht werden. Bitte beachten Sie jedoch, dass eine Verstärkungsanhebung in manchen Bereichen zu Instabilitäten des Gerätes führen kann.

#### 6.4.10 Allgemeine Verstärkung - Overall Gain (nur AN-Evo1):

Mit einem Einstellbereich von 0dB bis -47dB kann mit diesem Schieber die Gesamtverstärkung eingestellt werden. In der obersten Position "0 dB" ist die maximale Verstärkung gewählt. In der untersten Position -47dB ist die geringste Verstärkung eingestellt. Die Abstufung ist in 1 dB Schritten möglich.

#### 6.4.11 G50 G80 Verstärkungsmatrix (nur **apollon**)

Beim apollon kann die Verstärkung für alle 4 Kanäle über die Verstärkungsmatrix eingestellt werden. Über die Knöpfe D und E können Sie die Verstärkung der markierten Zellen jeweils um 1 Stufe erhöhen, bzw. reduzieren. Über die Werte in den Zellen können die Verstärkungswerte des internen Verstärkers eingestellt werden. Bei den angezeigten Verstärkungswerten ist die Verstärkungscharakteristik des angeschlossenen Hörers und zusätzlicher Filter nicht enthalten. Entnehmen Sie daher die tatsächlichen Verstärkungswerte immer dem Diagramm.

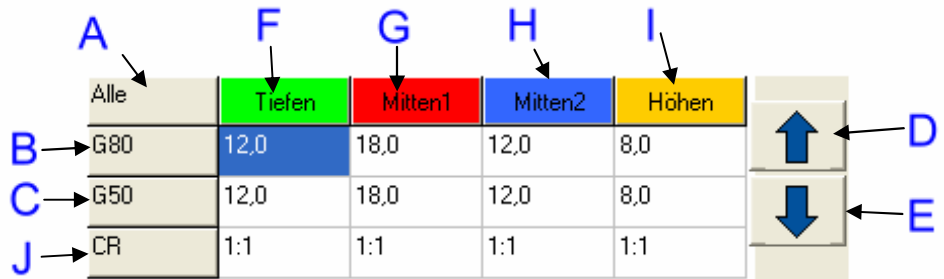

Durch anklicken der grauen (A, B, C) und der farbigen Flächen (F, G, H) können Sie mehrere Zellen markieren.

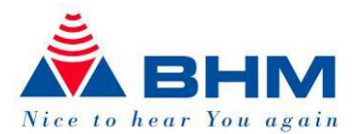

Das Anklicken der Flächen bewirkt:

- A Alle Zellen werden markiert, die Gesamtverstärkung in allen Kanälen kann nun über die Knöpfe D und E eingestellt werden.
- B Die Verstärkung (Gain) für 80dB kann für alle Kanäle gleichzeitig verändert werden. Das Kompressionsverhältnis wird hierdurch in allen Kanälen entsprechend geändert.
- C Die Verstärkung (Gain) für 50dB kann für alle Kanäle gleichzeitig verändert werden. Das Kompressionsverhältnis wird hierdurch in allen Kanälen entsprechend geändert.
- D Die Verstärkung der markierten Zelle(n) wird erhöht (PLUS)
- E Die Verstärkung der markierten Zelle(n) wird verringert (MINUS)
- F Die Gesamtverstärkung im Kanal 1 kann verändert werden, bei gleich bleibendem Kompressionverhältnis.
- G I Wie F, jedoch G=Kanal1, H=Kanal3, I= Kanal.
- J Das Feld hat keine Funktion. Jedoch können Sie in dieser Zeile das Kompressionsverhältnis ablesen.

Beim Einstellen der Verstärkung über die Verstärkungsmatrix kann es vorkommen, dass sich die Werte nicht mehr erhöhen oder verringern lassen. Dies kann folgende Gründe haben:

- 1. Minimum oder Maximum der Verstärkung sind erreicht
- 2. Der Wert für G50 kann nicht unterhalb von G80 liegen
- 3. Der Wert für G80 kann nicht über G50 liegen
- 4. Die Kompression innerhalb des Kanals kann 3:1 nicht überschreiten.#

#### 6.4.12 Obere Kompressionsschwelle

Über die Nachfolgende Komponente können Sie die obere Kompressionsschwelle in den Kanälen 1 bis 4 verändern:

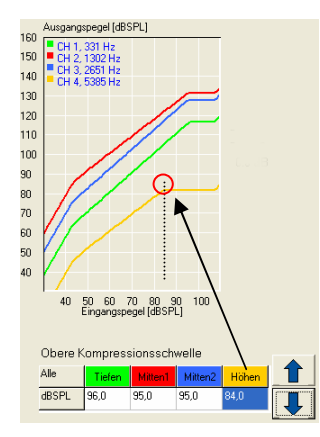

Über die obere Kompressionsschwelle können Sie den maximalen Eingangspegel definieren, ab der nicht mehr verstärkt werden soll.

Wenn Sie auf die Fläche "Alle" klicken, werden alle Zellen der Kompressionsschwellenmatrix markiert.

Wenn Sie auf eine farbige Fläche klicken, wird nur die Zelle des jeweiligen Kanals markiert.

Mit den Pfeil-Knöpfen können Sie die markierten Zellen verändern.

Im IO-Diagramm können Sie die Kompressionsschwelle ablesen. Falls die angezeigte obere Kompressionsschwelle kleiner ist, als der in der Zelle angezeigte Wert, so kann dies 2 Ursachen haben:

- 1. Der Hörer ist bereits in der Sättigung, ein höherer Ausgangspegel ist bei der angezeigten Frequenz nicht möglich.
- 2. Der maximale Ausgangspegel wurde durch die Aktivierung der MPO begrenzt.

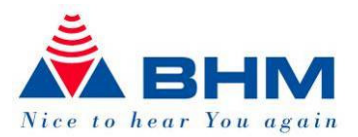

#### 6.4.13 Abschwächung (nur **apollon**)

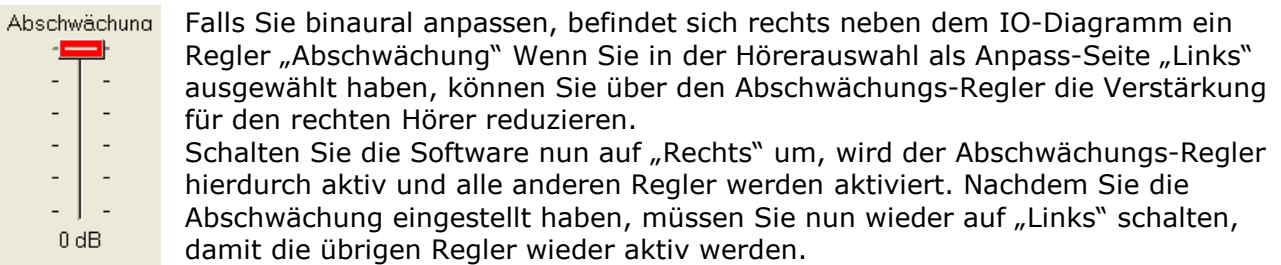

Falls Sie im Hörerauswahldialog als Anpass-Seite "Rechts" gewählt haben, wird mit dem Regler "Abschwächung" die Verstärkung für den Linken Hörer reduziert.

#### 6.4.14 Rauschunterdrückung (nur **apollon**)

Über die nachfolgende Komponente haben Sie die Möglichkeit eine Rauschunterdrückung zu aktivieren. Die Rauschunterdrückung beträgt je nach Eingangsspektrum 12-18dB.

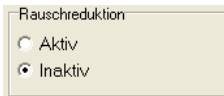

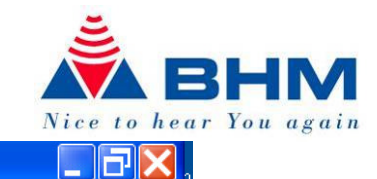

 $1.0:1$ 

111111

111111111

 $\overline{a}$ 

Hochton

 $1.0:1$ 

**CONTRACTOR** 

Ē

TMax.

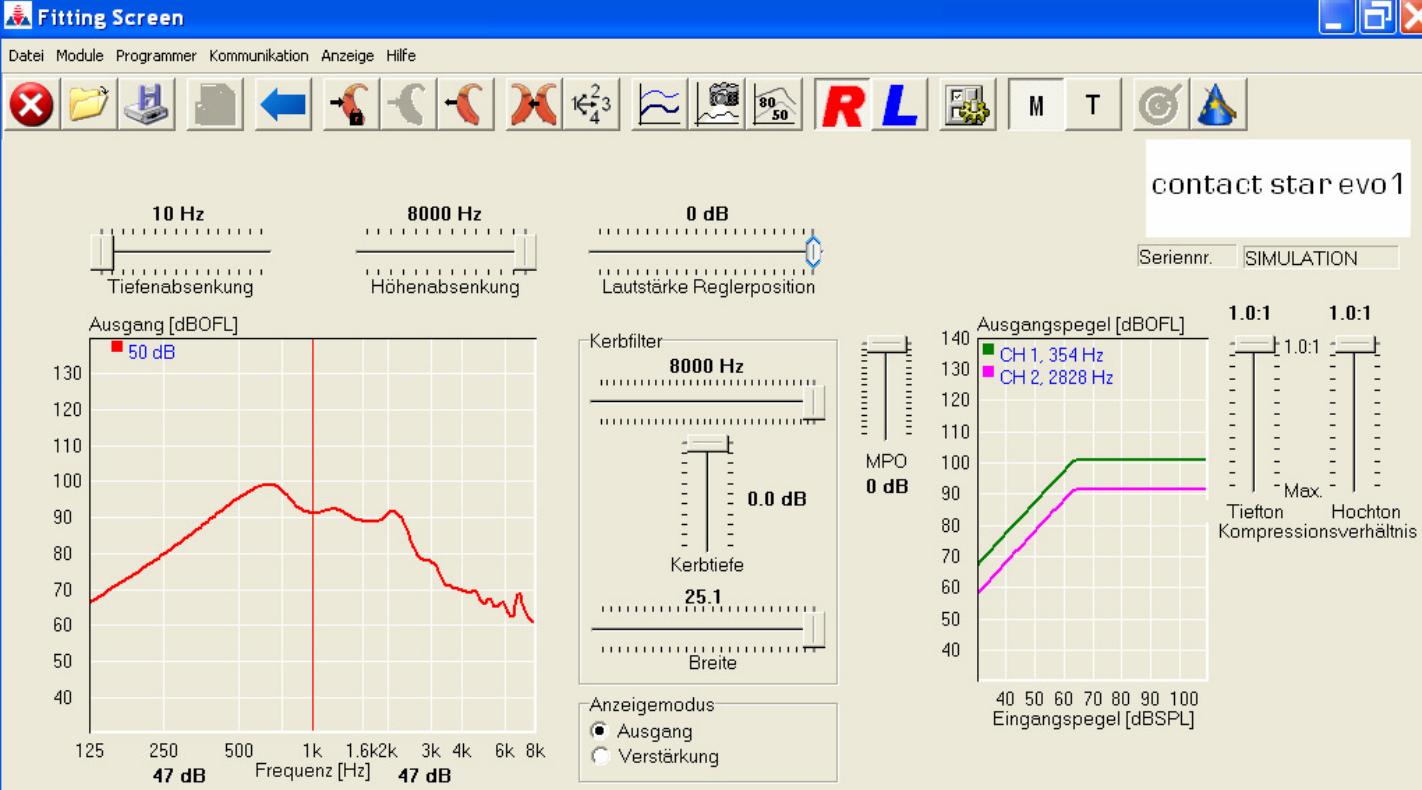

Anpassbildschirm der contact star evo1

Rechte Seite

30 40 50 60 70 80 90100110120

Eingangspegel [dBSPL]

 $\mathbf{1}$  and  $\mathbf{1}$  and  $\mathbf{1}$  and  $\mathbf{1}$  and  $\mathbf{1}$ 

Stummschaltung ausaeschaltet

Editiere MI

**Thursday** 

Simulation

Tiefton Verst.

 $\sim$ 

**COUNTY** 

поници

 $\mathbf{L}$  $\mathbf{u}$  .

 $\mathbf{r}$  $\mathbf{r}$ 

1 kHz

Trennfrequenz

 $\mathbf{r}$ 

Hochton Verst.

Einzelkurve Darstellung

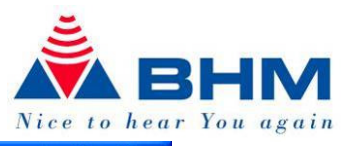

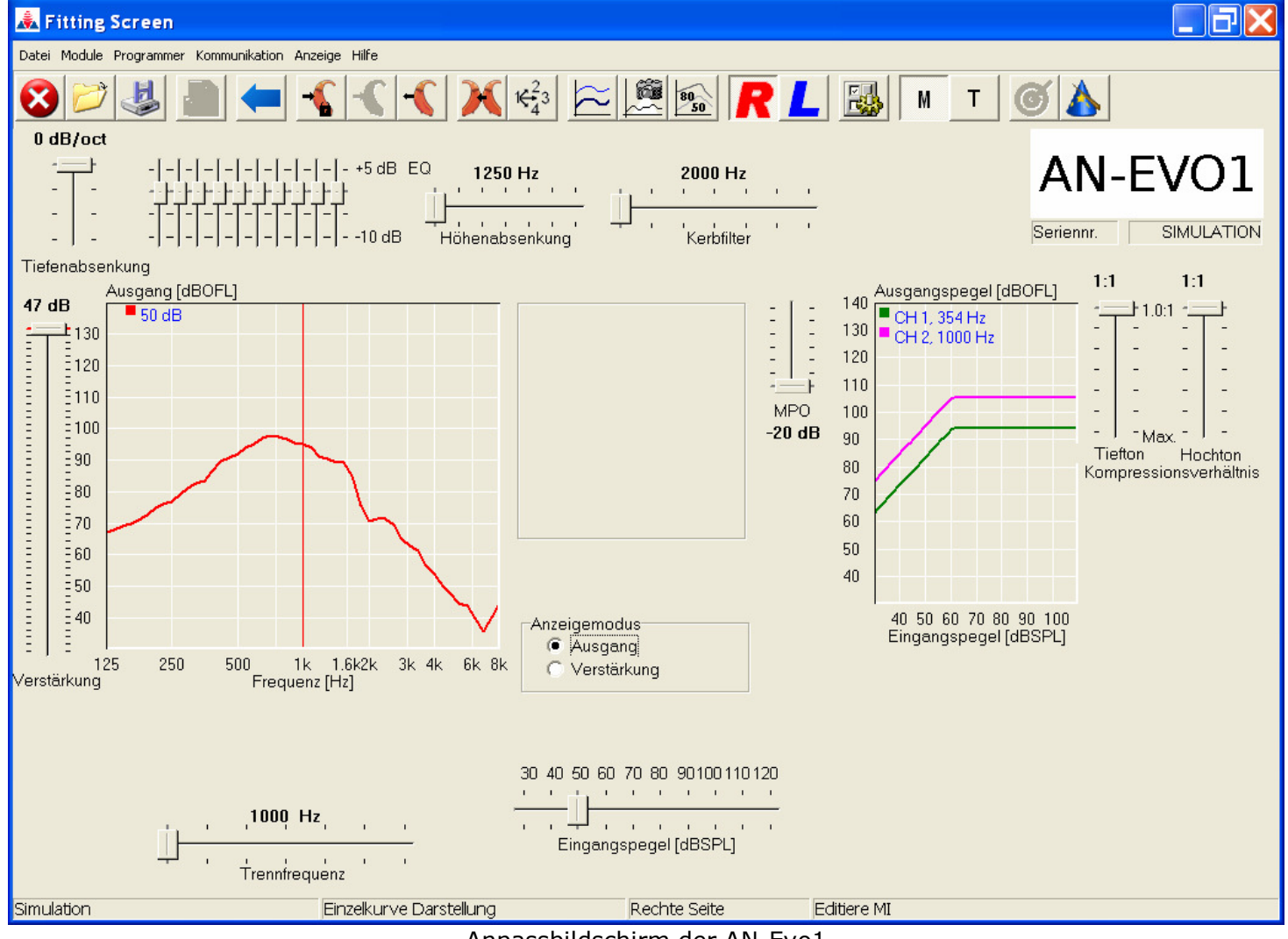

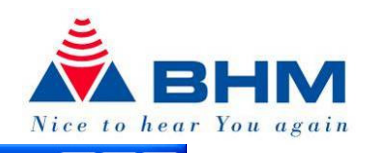

 $\Box$ ax **K** Fitting Screen Datei Module Programmer Kommunikation Anzeige Hilfe  $\mathbb{E}[\mathbb{S}|\mathbb{S}| \overline{R}$   $\mathbb{L}]$ **B** M OA contact.  $\bullet$  $10 Hz$ 8000 Hz  $0$  dB milni **CONTRACTOR TELEVISION CONTRACT**  $\Gamma$  ,  $\Gamma$  ,  $\Gamma$  ,  $\Gamma$  ,  $\Gamma$  ,  $\Gamma$  ,  $\Gamma$ Seriennr. SIMULATION Lautstärke Reglerposition real or action of . . . . . . . . . . . . . . . <del>. .</del> Tiefenabsenkung Höhenabsenkung  $1.0:1$  $1.0:1$ Ausgangspegel [dBOFL] Ausgang [dBOFL] 140 Kerbfilter  $\blacksquare$  CH 1, 354 Hz  $\blacksquare$  50 dB .<br>. . . . . . . . . . . . . . . <del>.</del>  $\frac{8000 \text{ Hz}}{20000 \text{ Hz}}$ 130 130  $\overline{a}$  $\overline{C}$  CH 2, 2828 Hz 120  $\frac{1}{2}$ 120  $\overline{\phantom{a}}$  $110$ 110  $\overline{a}$ **MPO** 100 100 **COLLEGE**  $0$  dB  $90$ -Max  $\frac{1}{2}$  $0.0$  dB Tiefton Hochton 90 80 ÷. Kompressionsverhältnis  $80$  $70$ Kerbtiefe 60 70  $22.4$ 50 60 annum municipalement <del>de</del><br>Breite  $40$ 50 40 50 60 70 80 90 100<br>Eingangspegel [dBSPL]  $40$ Anzeigemodus-C Ausgang  $3$  1k 1.6k2k 3k 4k 6k 8k<br>Frequenz [Hz] 49 dB 250 125 500 C Verstärkung  $49dB$ humman **THEFT THE REAL** 30 40 50 60 70 80 90100110120 **Tiefton Verst** Hochton Verst 1 kHz  $\mathbf{1}$  ,  $\mathbf{1}$  ,  $\mathbf{1}$  ,  $\mathbf{1}$  ,  $\mathbf{1}$ Stummschaltung ausgeschaltet Eingangspegel [dBSPL] dia manana na manana **TOTAL TOT**  $\sim$  1 Trennfrequenz Einzelkurve Darstellung Rechte Seite Editiere MI Simulation

Anpaßbildschirm des contact mini

Seite 25 / 30

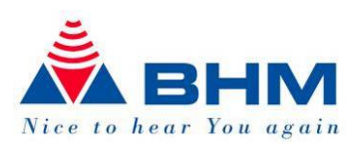

#### Hörerauswahl beim Apollon

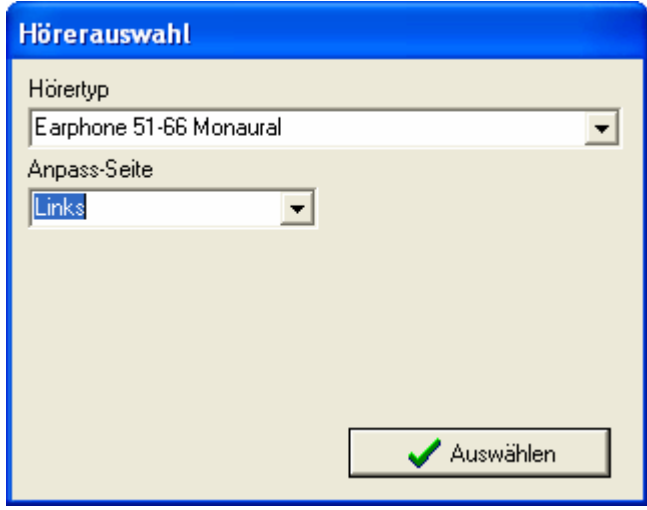

Dieser Dialog erscheint nach dem Verbinden mit dem apollon. Es ermöglicht Ihnen die Eigenschaften des Gerätes "Monaural – Binaural" "Lufthörer - Knochenhörer" und die bevorzugte Anpass-Seite festzulegen.

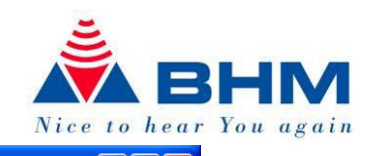

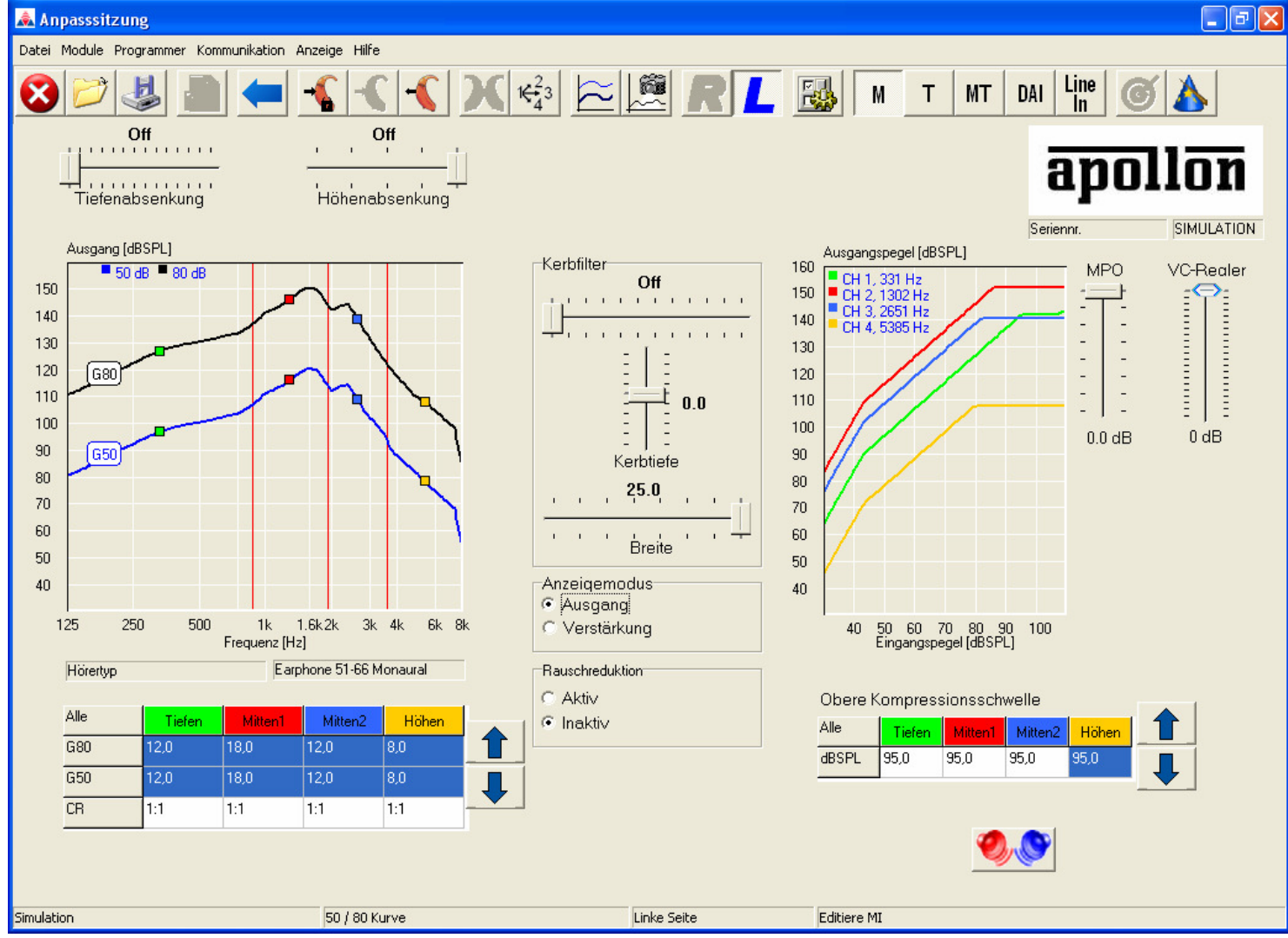

Anpassbildschirm des apollon

Seite 27 / 30

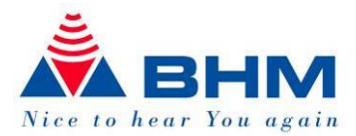

## 7 Durchführen eines Updates der BHMFit2 Software.

Bevor Sie mit dem Installieren der neuen Software beginnen, sichern Sie Ihre Datenbanken (diese befinden sich alle im Verzeichnis "DB" im Installations-Pfad von BHMFit2) auf einem Datenträger, um sicherzustellen, dass bei der Installation des Updates diese nicht verloren gehen.

Schließen Sie alle geöffneten Windows-Programme. Andere aktive Programme könnten die Installation beinträchtigen.

Entfernen Sie die derzeitige Version von BHMFit2 mittels "Start -> Alle Programme-> BHMFit2 -> Uninstall BHMFit2". Der Installer entfernt nun die Software vollständig (außer die Kunden-Datenbanken).

Anschließend können Sie die neue Version installieren - verfahren Sie wie bei der Neuinstallation (siehe "Programminstallation"). Der BHMFit2 Installer wird die Dateien daraufhin installieren.

## 8 Wenn Sie die BHMFit2 Software deinstallieren müssen.

Bevor Sie mit dem Deinstallieren der Software beginnen, sichern Sie Ihre Datenbanken (alle im Verzeichnis

"C:\Dokumente und Einstellungen\All Users\Anwendungsdaten\BHMFit2\DB") auf einem Datenträger um sicherzustellen, dass bei der Installation des Updates diese nicht verloren gehen, falls Sie diese noch benötigen.

#### So deinstallieren Sie die BHMFit2 Software:

Klicken Sie in der Windows-Taskleiste auf "Start>Einstellungen>Systemsteuerung". Klicken Sie in der Windows XP-Taskleiste auf "Start>Systemsteuerung".

Doppelklicken Sie im Fenster der Systemsteuerung auf "Software". Klicken Sie in der Liste der installierten Programme auf "BHMFit2". Klicken Sie auf "Entfernen" und führen sie die Menüempfehlungen durch.

Nach der Deinstallation der Software verbleiben noch die Zielordner und die erstellten Datenbanken.

Wenn Sie vorhaben die BHMFit2 Software erneut zu installieren empfehlen wir Ihnen diese Ordner und Dateien so zu belassen, ansonsten können Sie diese jederzeit manuell entfernen.

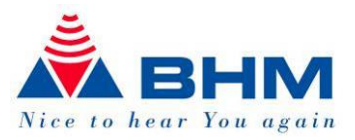

## 9 FAQ

Im Folgenden werden die häufigsten Fragen im Zusammenhang mit BHMFit2 und den Geräten von BHM-Tech beantwortet. Sollte die Frage, die Sie interessiert, hier nicht enthalten sein, wenden Sie sich bitte an BHM-Tech. Wir werden Ihre Fragen gerne beantworten.

- Q: Sind die Files, die in der alten BHM-Tech Software gespeichert wurden, einlesbar?
- A: Nein. Aus programmtechnischen Gründen können die alten Files nicht mehr geladen werden. Sie können die alten Files weiter in der alten BHM-Tech Software verwenden oder die Kunden neu in der Datenbank von BHMFit2 anlegen. Am Besten lesen Sie dann die aktuelle Einstellung der Hörgeräte des Kunden aus und speichern diese als Referenz für alle weiteren Sitzungen ab.
- Q: Was wird mit der Funktion "kopieren" wirklich kopiert?
- A: Alle am Anpaßbildschirm sichtbaren Einstellungen. Im Falle der contact star evo1 werden also im Standard-Mode auch nur diese Elemente kopiert (Notch-Frequenz wird kopiert, Notch-Tiefe und -Breite werden nicht kopiert). Sind also Änderungen im erweiterten Modus durchgeführt worden und sollen diese auch kopiert werden, so müssen Sie vor dem Kopieren mit dem Gerät in den erweiterten Modus wechseln.
- Q: Wieso kann ich den Button "ins Gerät schreiben" nicht anklicken?
- A: BHMFit2 ist mit einer "Live"-Funktion ausgestattet. Alle Änderungen, die Sie am Anpaßbildschirm durchführen, werden direkt auf die angeschlossenen Geräte übertragen. Sollten Sie das nicht wollen, können Sie die "Live"-Funktion in der Toolbar unter "Programmiergeräte -> Änderungen sofort schreiben" aus- bzw. einschalten.
- Q: Wieso kann ich bei der AN-Evo1 den Regler für die Tiefenabsenkung nicht einstellen?
- A: Bei der AN-Evo1 wird die Tiefenabsenkung standardmäßig mit dem Trimmer am Gerät eingestellt. Dies ermöglicht in vielen Fällen ein Anpassen ohne PC. Sie können diese

Einstellung im Untermenü für die Regler **Ethnische Einstellung** im Untermenü für die Regler

- Q: Kann bei binauraler Versorgung eine gleichzeitige Einstellung beider Geräte vorgenommen werden?
- A: Nein. Sie können allerdings ein Gerät anpassen und diese Einstellungen dann einfach ins andere Gerät kopieren.
- Q: Ist die Software auch als Noah-Modul verfügbar?
- A: Nein, derzeit gibt es kein Noah-Modul von BHMFit2.
- Q: Ist die Software auch mit Noah-Link verwendbar?
- A: Nein, derzeit ist Noah-Link nicht verwendbar.
- Q: Muß man programmieren?
- A: Unsere Geräte werden in einer Einstellung ausgeliefert, die in vielen Fällen für den Kunden paßt. Wenn ihrem Kunden die Einstellungen angenehm sind, brauchen Sie das Gerät natürlich nicht zu programmieren.
- Q: Was bedeuteten die "werksseitigen Einstellungen"?
- A: Mit dieser Funktion können Sie jedes Gerät wieder in den ursprünglichen Auslieferungszustand versetzen. Dies ist unter Umständen hilfreich, wenn viele Einstellungen geändert wurden und das Klangbild einfach nicht mehr paßt. Sie können anschließend wieder von definierten und gut bekannten Einstellungen aus weiterarbeiten.

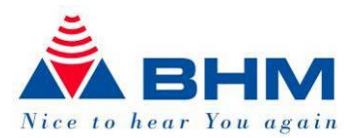

- Q: In welchen Sprachen ist BHMFit2 verfügbar?
- A: BHMFit2 wurde so weit als möglich modular aufgebaut auch im Bereich der Sprachenunterstützung. Wenn Sie also eine andere Sprache benötigen, setzen Sie sich bitte mit ihrem Vertriebspartner in Verbindung. Wir unterstützen Sie gerne.
- Q: Kann ich die Einstellungen von einer AN-Evo1 auf eine contact star evo1 kopieren?
- A: Nein. Da in den Geräten vollkommen unterschiedliche Elektronik zum Einsatz kommt, ist ein direktes übernehmen der Einstellungen leider nicht möglich.
- Q: Kann ich gleichzeitig eine AN-Evo1 und eine contact star evo1 anpassen?
- A: Nein. Da beide Geräte unterschiedliche Kommunikationsarten verwenden muß das Programmiergerät je nach Type anders eingestellt werden. Sollten beide Geräte gleichzeitig angeschlossen sein, so aktiviert BHMFit2 das LINKE Gerät und ignoriert das Rechte.
- Q: Das Programmierkabel ist sowohl am Programmiergerät als auch am Hörgerät angeschlossen – BHMFit2 findet dennoch kein Gerät.
- A: Überprüfen Sie bitte, ob das Hörgerät mit Strom versorgt ist (Rückkopplungspfeifen). Überprüfen Sie den festen Sitz der Stecker. Probieren Sie gegebenenfalls mit einem anderen Gerät, ob Ihr Programmiergerät einwandfrei arbeitet.
- Q: Warum sind die Ausgangskurven bei Monaural und Binaural und bei Luft- und Knochenhörern beim apollon unterschiedlich?
- A: Jeder Hörer hat eine eigene Ausgangscharakteristik. Diese wird entsprechend berechnet und im Diagramm dargestellt.
- Q: Was bedeutet die Meldung "Wait for single object"
- A: Diese Meldung ist bis dato einmalig unter Vista aufgetaucht. Nach einem Neustart sollte diese Meldung nicht mehr erscheinen. Wir vermuten, dass es sich um ein Vista-Problem handelt.
- Q: Warum dauert die Herstellung der Verbindung zum apollon so lange?
- A: Beim Ändern der Gerätekonfiguration von z.B. Monuaral Binaural, Luftleitung Knochenleitung, werden sämtliche Konfigurationsdaten ausgetauscht, in das Gerät übertragen und im EEPROM gespeichert. – Hierdurch ergibt sich der Vorteil, dass das Gerät in Zukunft problemlos erweitert werden kann.

Mit Erstellung dieses Dokumentes waren wir bestrebt die Beschreibungen so detailliert wie möglich zu verfassen. Mögliche Unstimmigkeiten in Wort, Schrift & Inhalt, sowie Druckfehler sind nicht beabsichtigt. Sollten Richtigstellungen erforderlich sein ersuchen wir Sie um Information.

Änderungen des Inhaltes im Sinne einer Verbesserung sind vorbehalten. www.bhm-tech.at